1. On our Giving Tab, select 'My Contribution Statement' from the menu (1), or go to the Giving page and click the gold box(2)

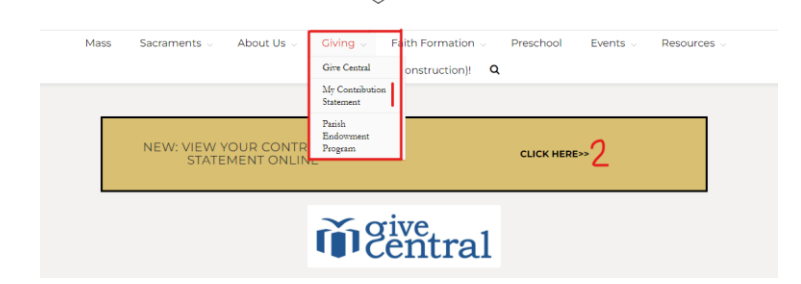

2. Log in to your account. If you have not done so before, you will have to set one up before continuing

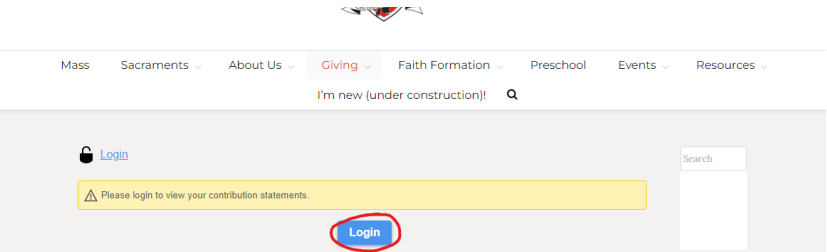

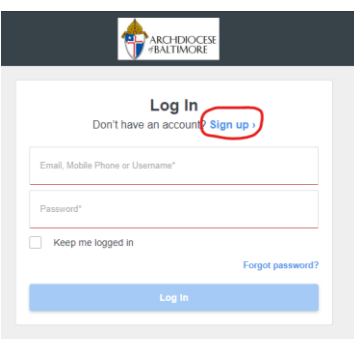

<- You might notice the Archdiocese of Baltimore logo. That is because we are connected with the Archdiocesan database to bring you new and improving web features!

3. Set up an account using your Email Address. Your phone number is optional. You will be asked to set up 2-step Authentication before continuing.

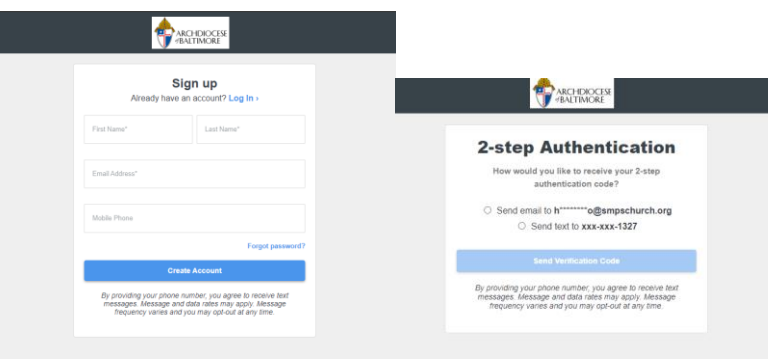

4. Return to the 'My Contribution Statement' page and login. You can view your statement for the current year and any year prior to 2023!

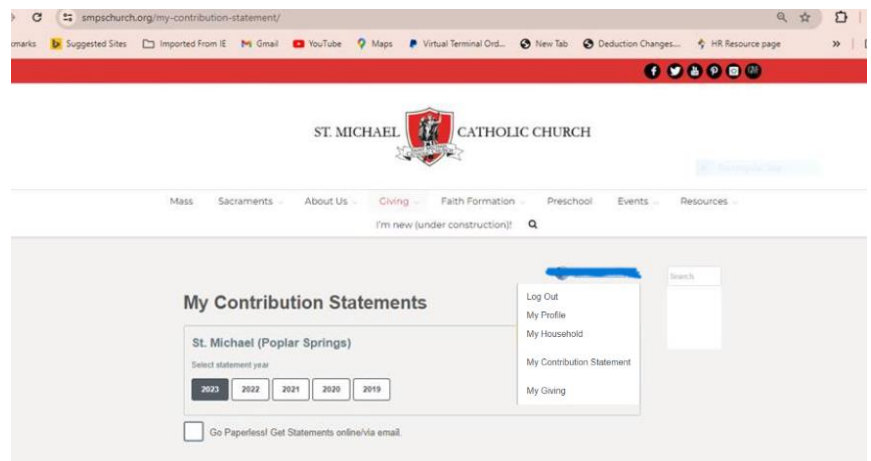

5. Select a year to download the statement

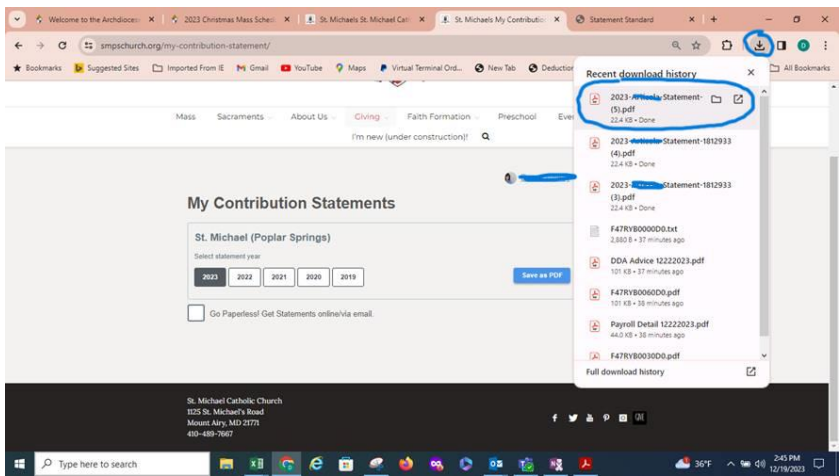

6. Open your file!

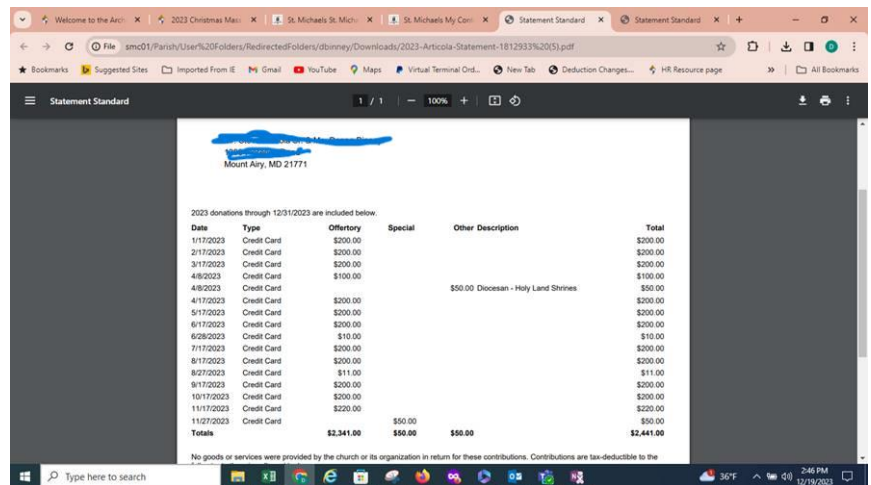